# Bienvenido a Tu Consultorio Virtual

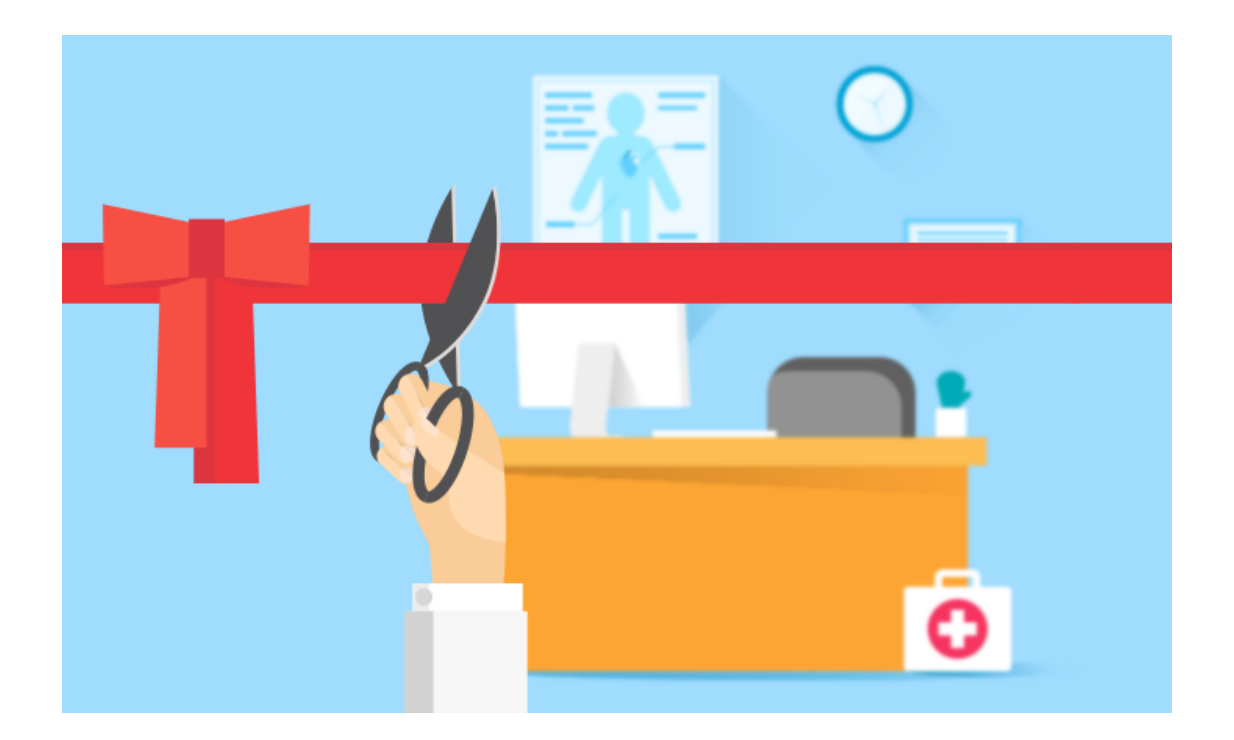

### AHORA PUEDES ENTRAR A TU CONSULTORIO VIRTUAL

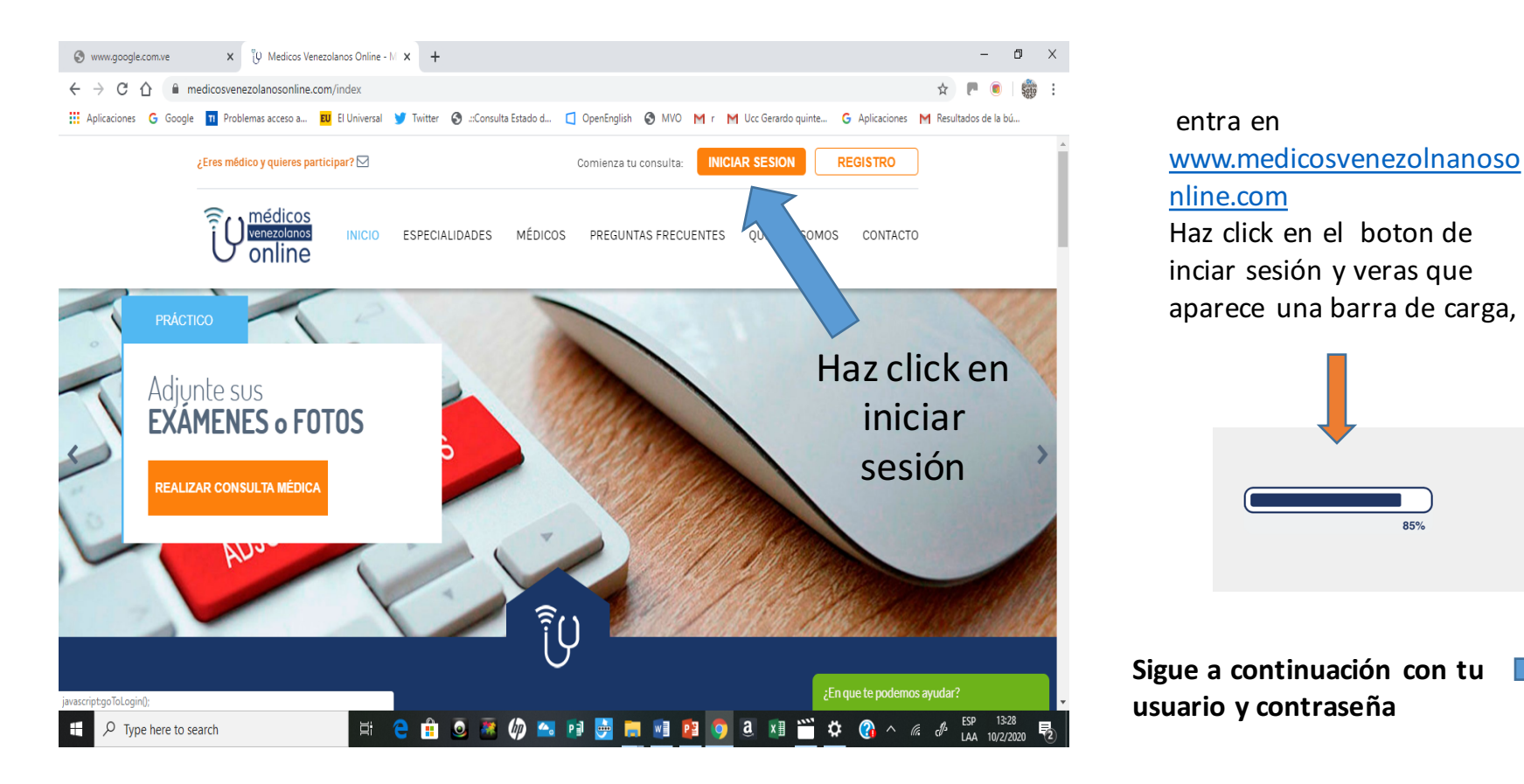

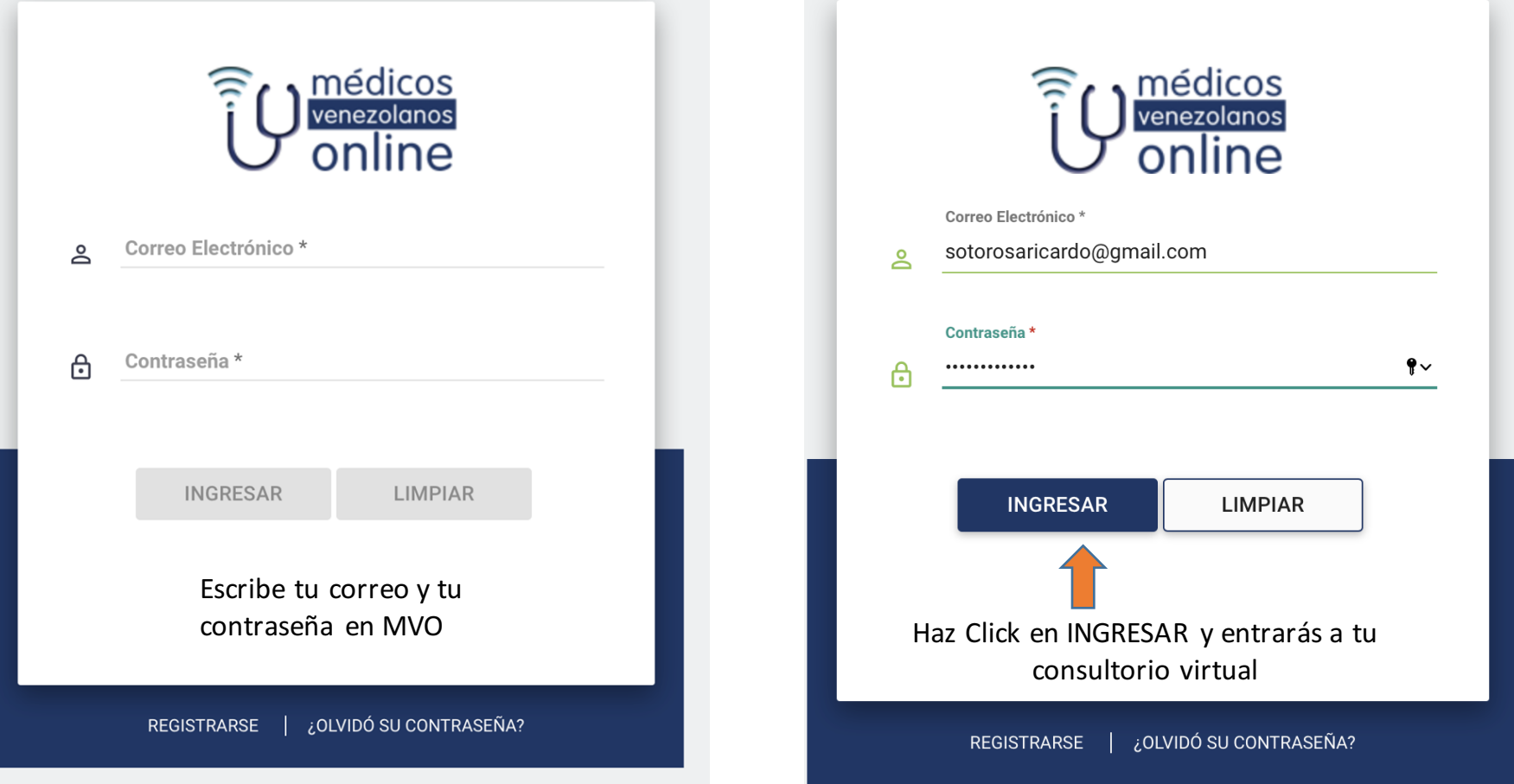

### **VER TUS CONSULTAS PENDIENTES**

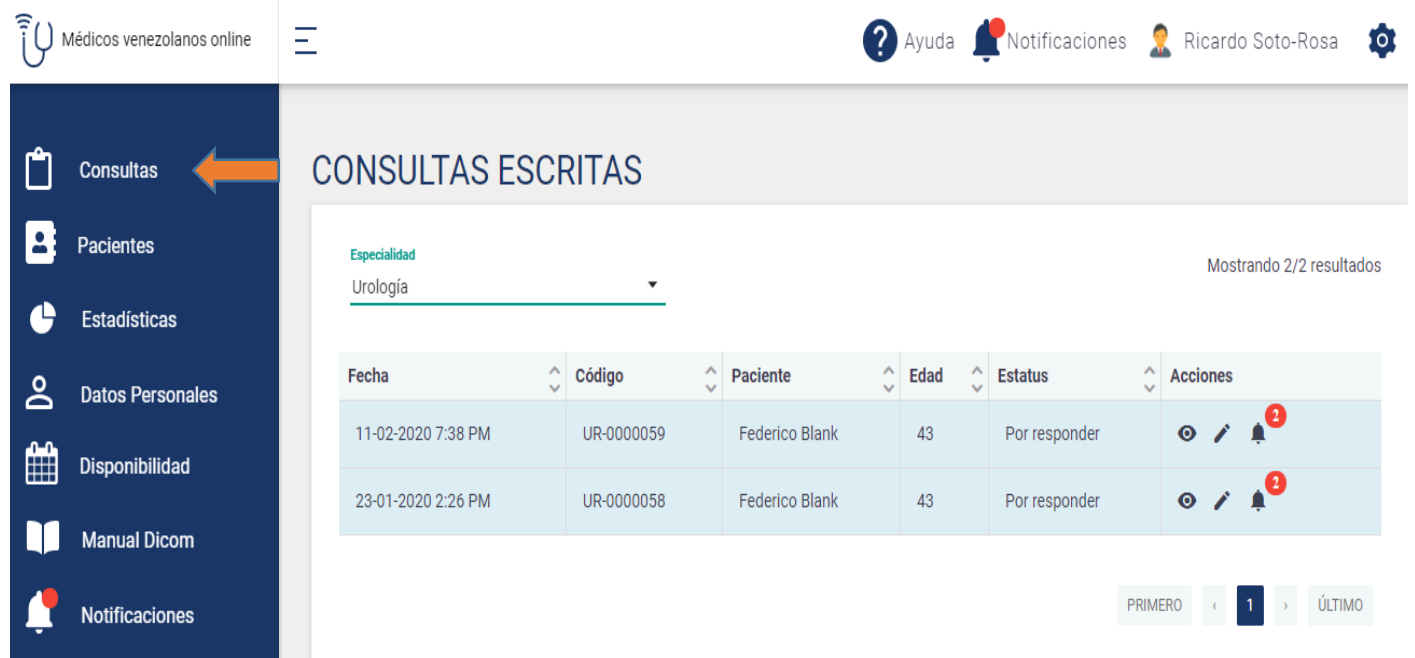

A tu izquierda podrás ver una columna con diferentes opciones, la primera es CONSULTAS, Allí tendrás las consultas escritas o programadas que tengas pendientes con su identificación . Sigue los íconos de acciones para ver la consulta, los antecedentes del paciente y para responder la consulta

# Iconos de Acciones

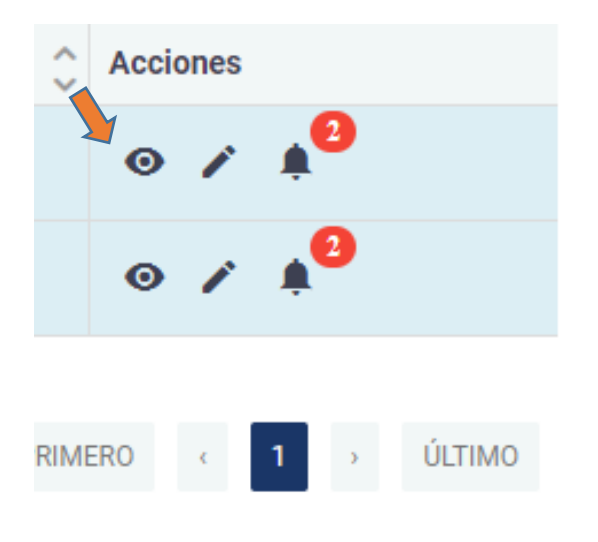

#### Al hacer click en el *ícono* del ojito se te abrirán :

- Datos del paciente.
- Motivo de consulta y
- Antecedentes positivos.

Al hacer click en el **ícono del** lapicito podrás responder la consulta.

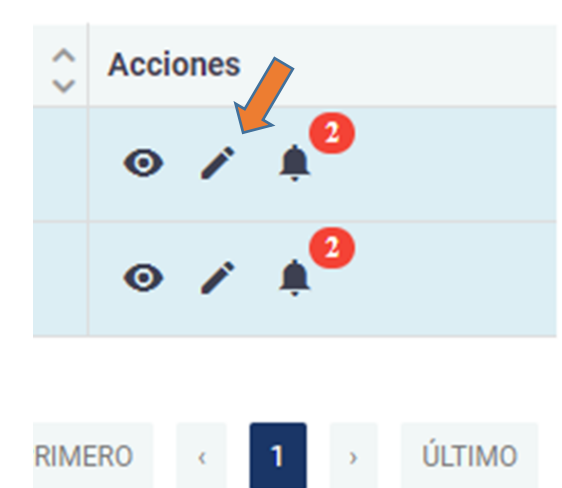

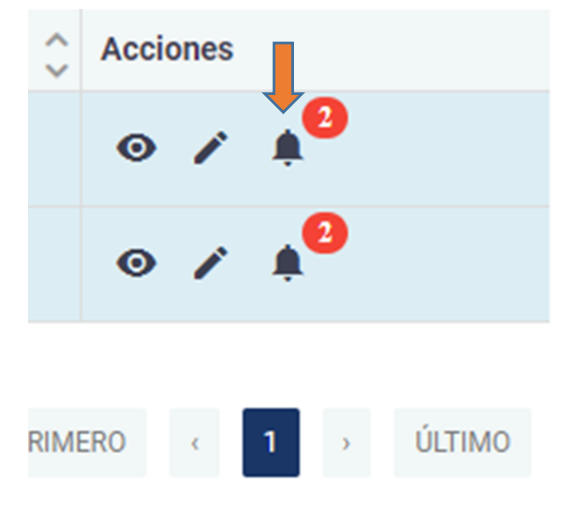

Al hacer click en el **ícono de la** campanita podrás ver todas las notificaciones relacionadas con esa consulta.

# Para ver el motivo de consulta y los antecedentes del paciente

Al hacer click en el *ícono del ojito* se te abrirán los datos del paciente, motivo de consulta y sus antecedentes positivos

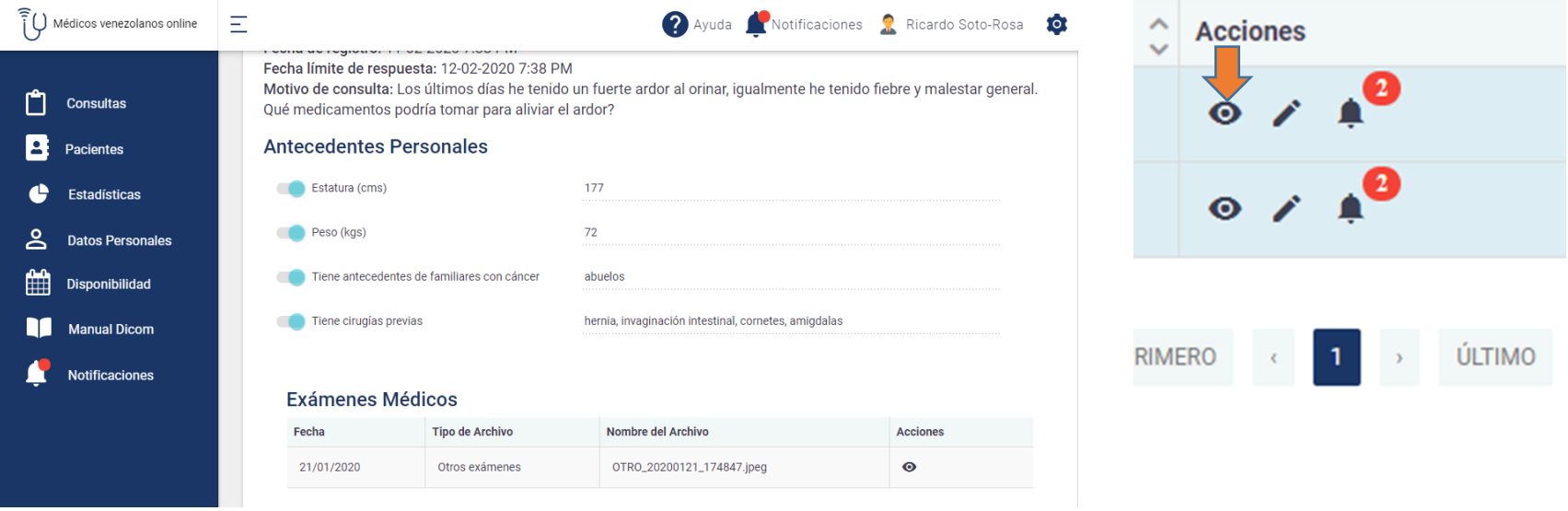

## **PARA REVISAR LAS HISTORIAS DE TUS PACIENTES**

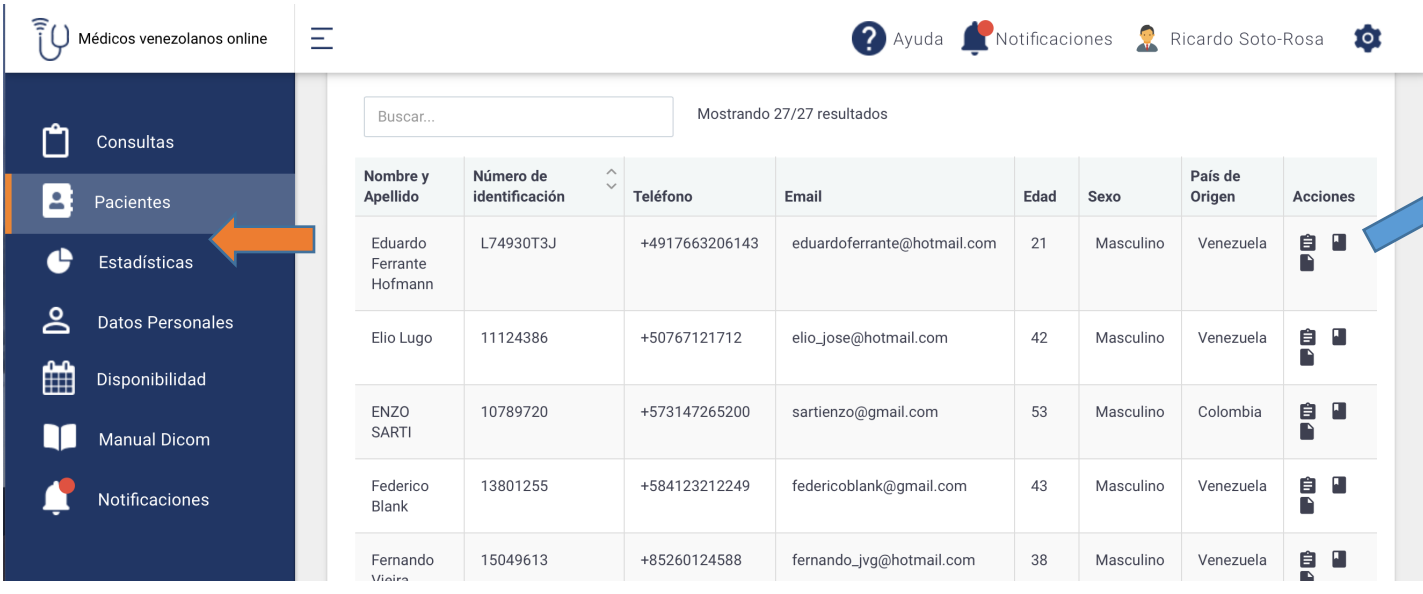

**Acciones** 自 П En **PACIENTES**  están las 

historias de todos los pacientes que has atendido en MVO. Haciendo click en los íconos de **ACCIONES**  podrás ver la consulta realizada, sus antecedentes y exámenes paraclínicos anexados.

## **REVISA TUS ESTADISTICAS Y DESEMPEÑO**

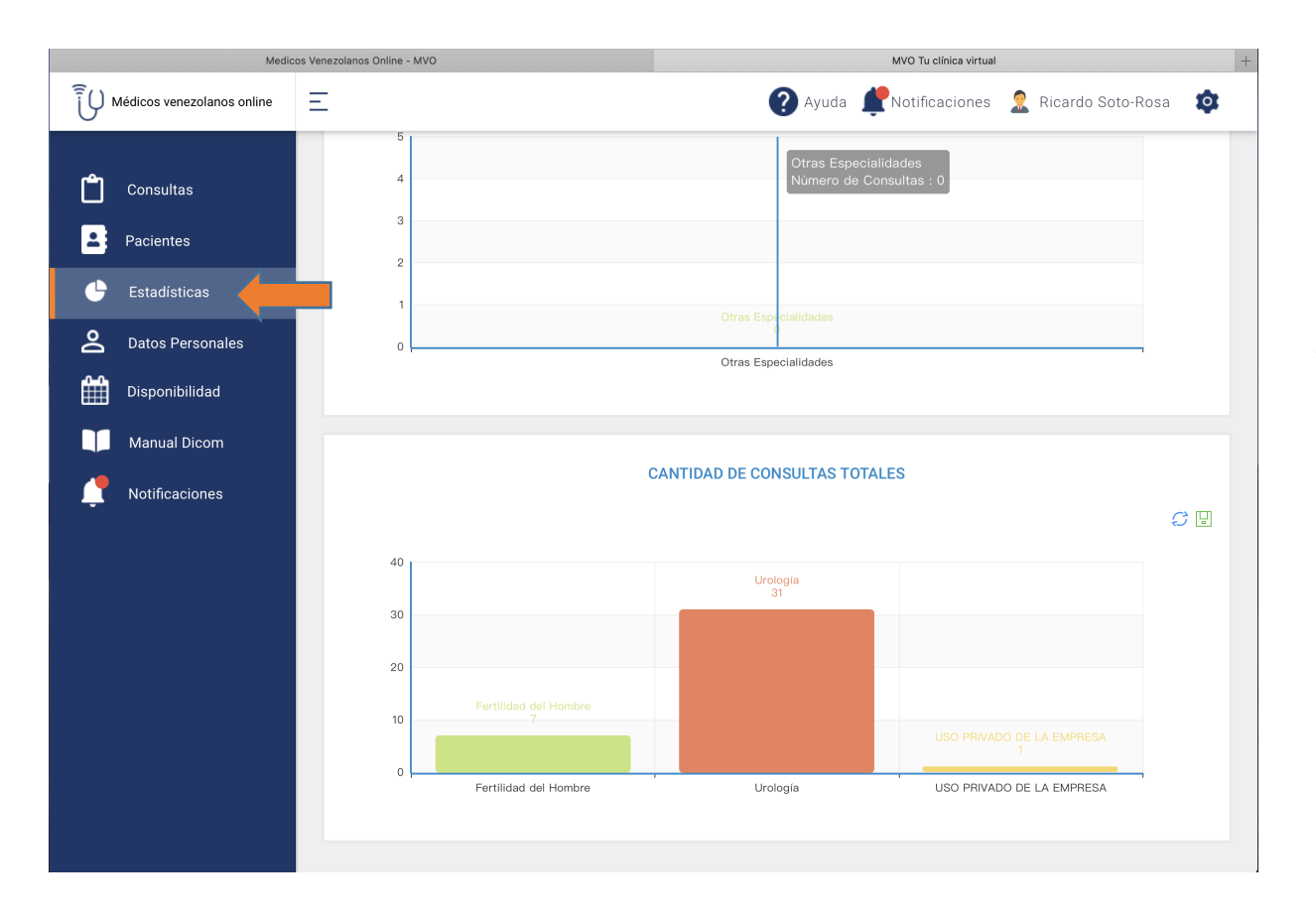

En **ESTADISTICAS** podrás ver graficado tu desemapeño en MVO, número de consultas desde que iniciastes y las realizadas en el mes.

# **VERIFICA Y MODIFICA TUS DATOS PERSONALES**

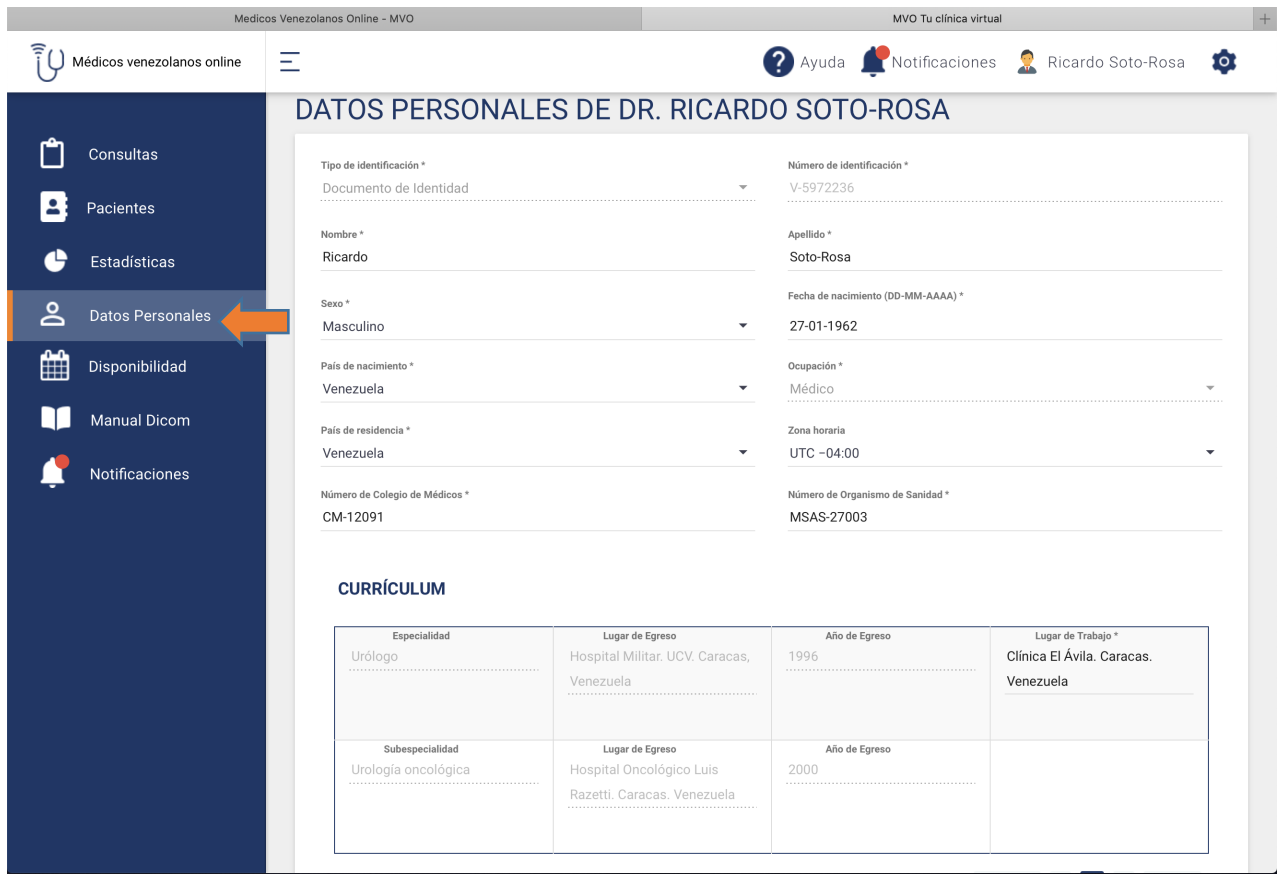

#### En **DATOS PERSONALES**

podrás ver como aparecen tus datos y curriculum. Puedes cambiar algunos de ellos cuando así lo decidas y otros para cambiarlos deberás comunicarte con la administradora web

### **REVISA Y MODIFICA TU HORARIO DE CONSULTA (COMUNICATE CON NUESTRA ADMINISTRADORA WEB)**

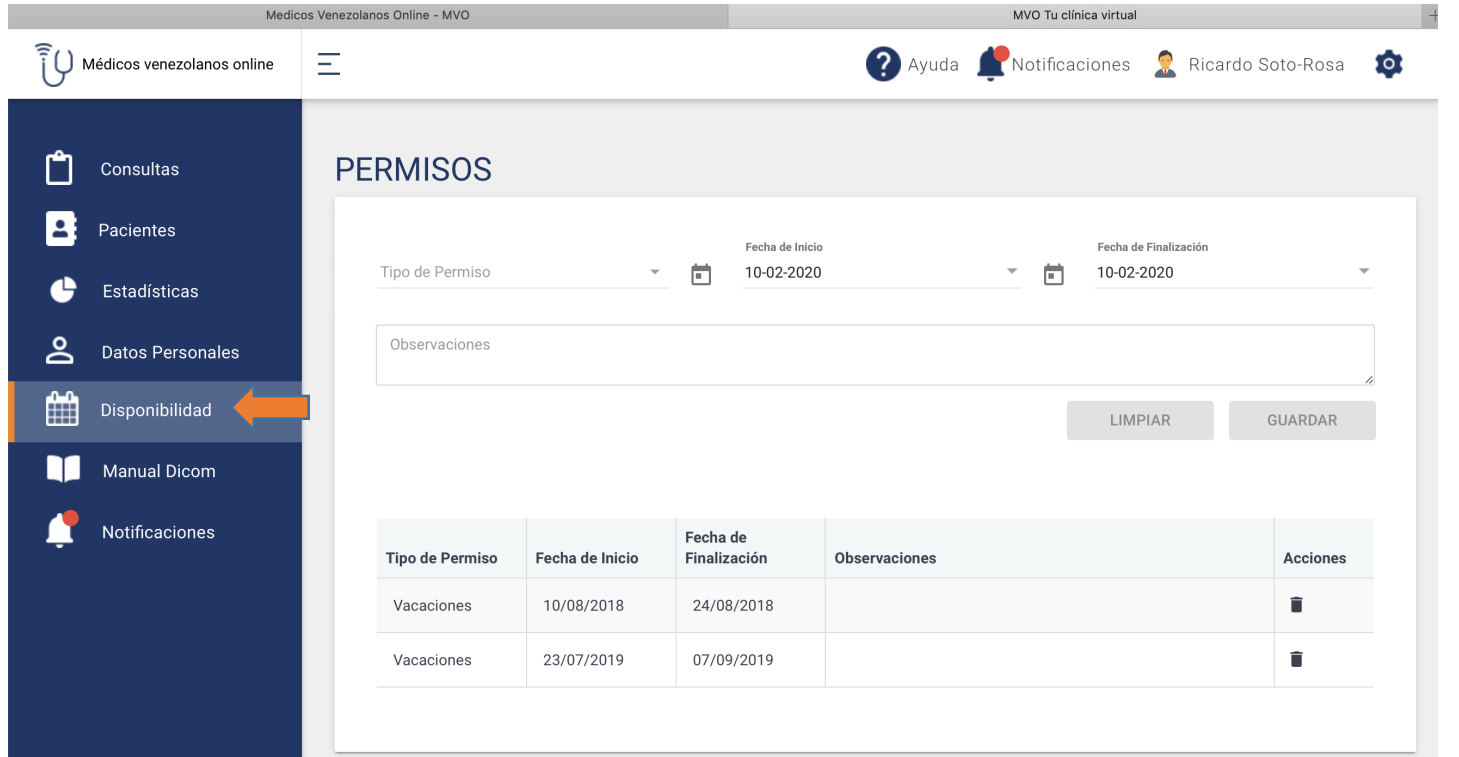

#### En **DISPONIBILIDAD**

podrás agendar la no disponibilidad por vacaciones, viajes, etc.

### **INSTRUCTIVO PARA BAJAR Y REVISAR, ARCHIVOS DE ALTA COMPLEJIDAD**

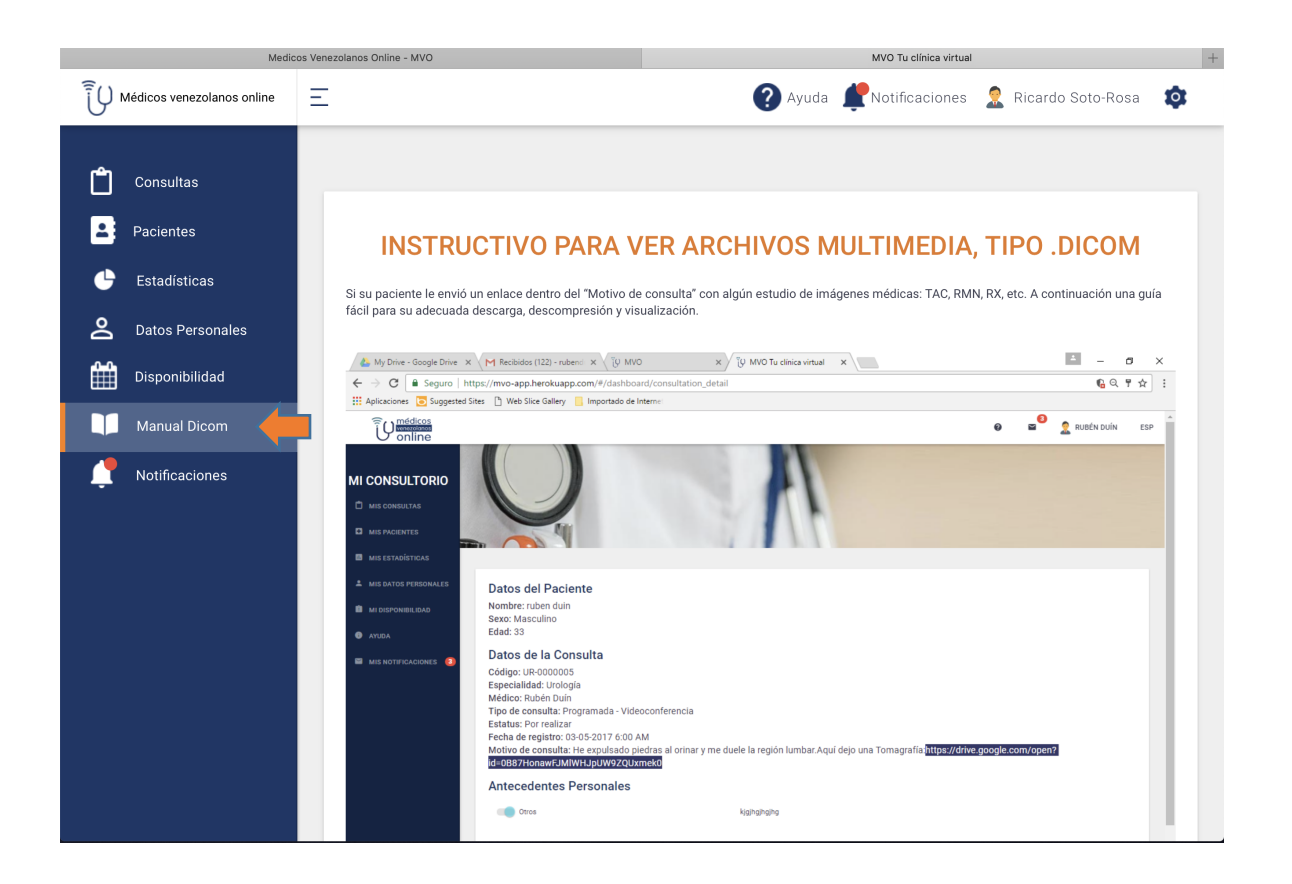

En MANUAL DICOM podrás ver todas las instrucciones para poder abrir y revisar archivos de exámenes de alta complejidad que el paciente haya enviado

### **NOTIFICACIONES**

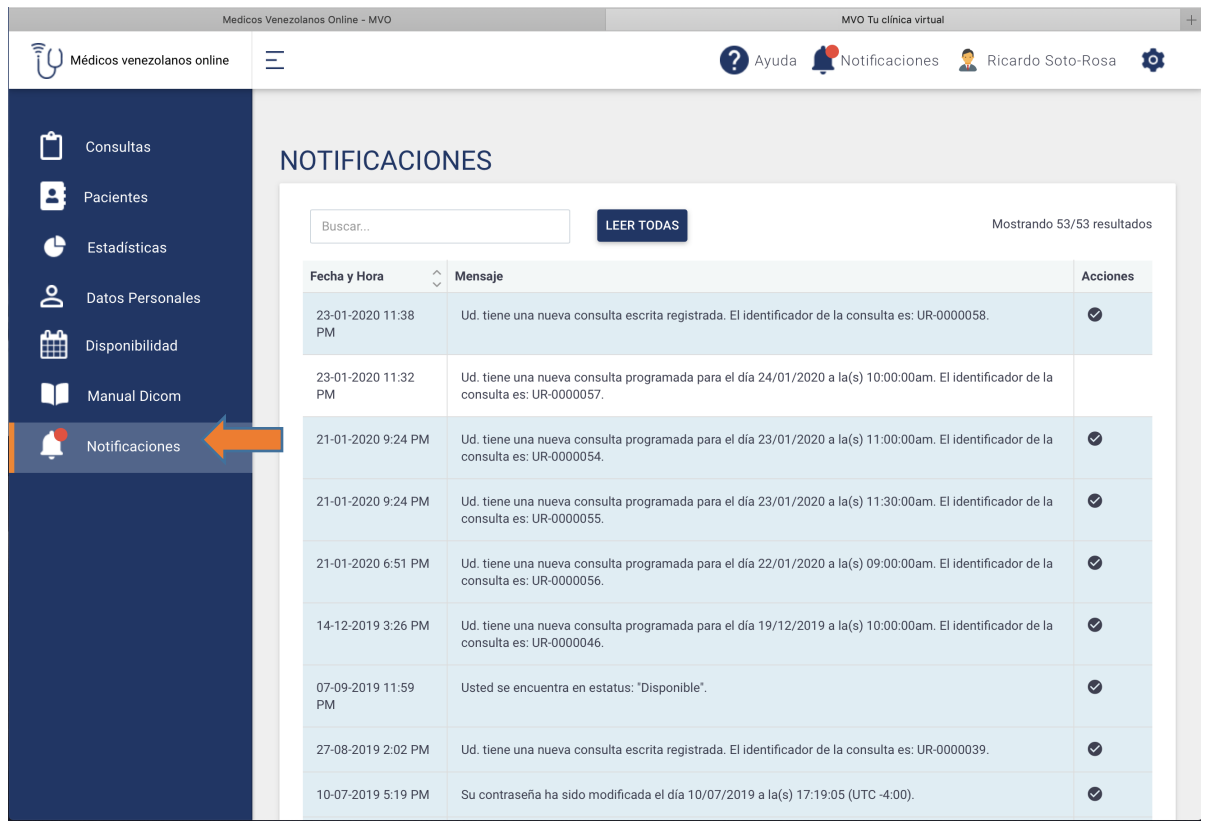

#### En **NOTIFICACIONES**

podrás ver todos los mensajes relacionados a consultas y otros temas que MVO te ha enviado a tu consultorio virtual

# Responder una consulta

**• Escritas:** deberás hacerlo antes de las 24 horas siguientes a que te hayan solicitado la consulta

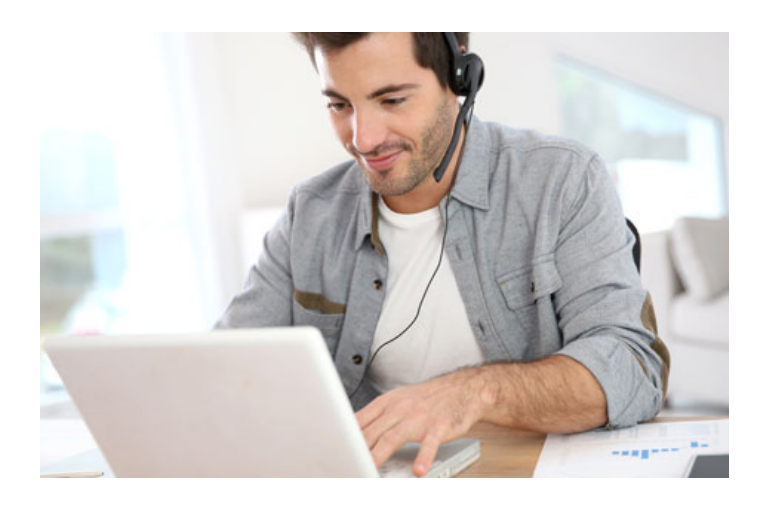

- Programadas: solo podrán solicitarla en el horario que tu has fijado para tus consultas online.
- deberas conectarte 10 minutos antes de la hora para que verifiques señal de internet, funcionamiento de cámara y micrófono así como la correcta iluminación

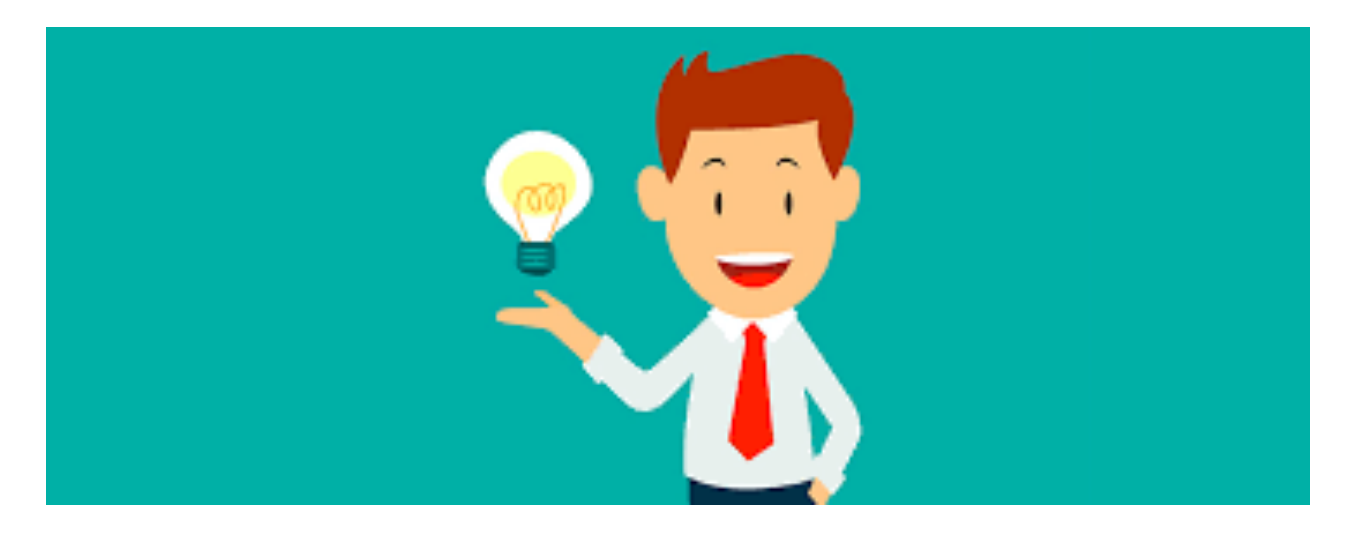

- **En las primeras impresiones no hay segundas oportunidades.**
- **Verifica previamente el buen funcionamiento de tu Cámara y Micrófono.**
- **Verifica que estas navegando con Chrome o Firefoox.**
- **Comprueba que tienes buena conexión a internet**
- **Recuerda que la puntualidad es sinónimo de Responsabilidad y Buena Educacion.**
- **Debes de estar en un lugar cómodo y apropiado.**
- El lugar debe estar bien iluminado con la luz siempre de frente a ti, nunca detrás de ti.

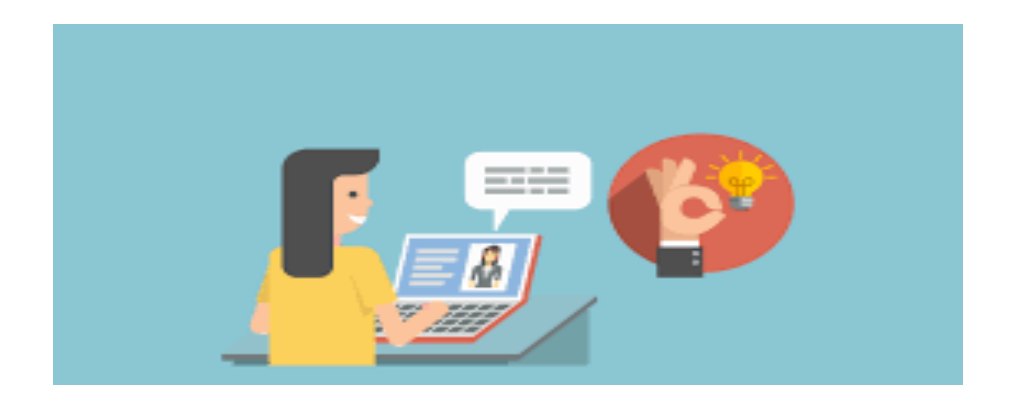

- **Viste de manera apropiada, usa tu Mono o Bata de Médico.**
- **Al finalizar la consulta envía al paciente una respuesta completa** en términos sencillos, que le expliquen la causa de su dolencia, diagnóstico presuntivo asi como tus recomendaciones.
- **Debes hacer un diagnóstico en el sistema de historias y aceptarlo** para que la consulta sea válida y enviarla.
- **Puedes hacer récipes, órdenes para estudios tanto de laboratorio** como de imágenes.
- **Felicitaciones ahora eres un Médico que está a la vanguardia de la tecnología ejerciendo la medinica del siglo XXI.**

# Si tienes alguna inquietud no dudes en llamarnos

**info@medicosvenezolanosonline.com**